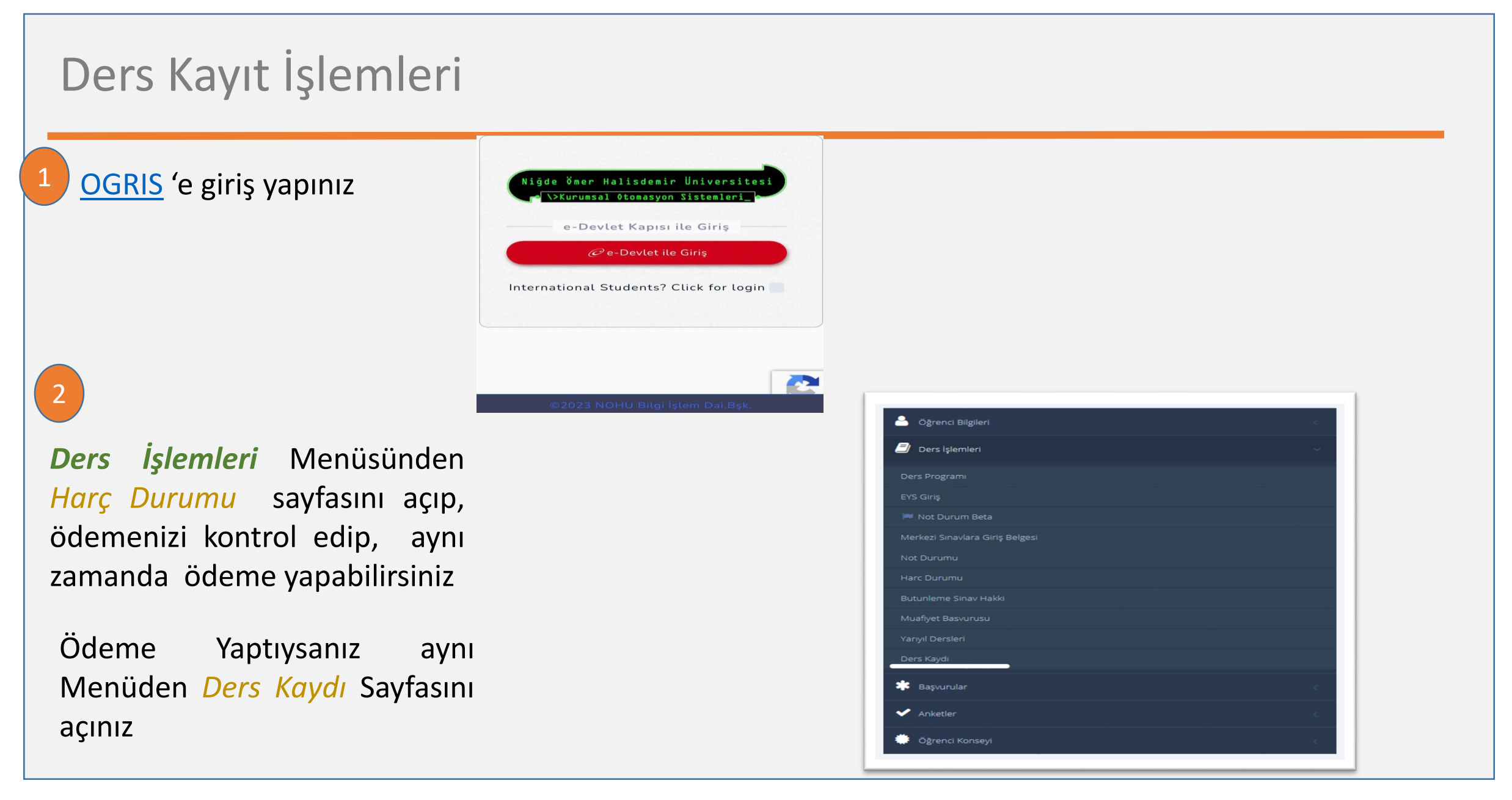

*Ders Kaydı* sayfasına girdiğinizde de sistem tarafından, öncelikle harç iadeleri için gerekli olan IBAN bilginizin kayıtlı olup olmadığını kontrol edecektir. 3

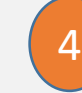

IBAN bilginiz kayıtlı değilse, *Harç Durumu* sayfasının alt tarafında bulunan **IBAN** alanına sayfadaki uyarıları dikkate alarak IBAN bilginizi girip kaydediniz. Not: Banka hesabı kendi adınıza kayıtlı olması gerekmektedir aksi takdirde banka iade işlemi yapmamaktadır.

### **IBAN BİLGİSİ**

- . YAZ OKULU DERS KAYDI YAPABİLMENİZ İÇİN IBAN KODUNUZU GİRİNİZ
- · Ücret iadesi almanız durumunda (yaz okulu v.b.) iadenin yapılabilmesi için banka hesabınızın IBAN kodunu aşağıdaki alana girmeniz gereklidir.
- · Banka hesabı kendi adınıza kayıtlı olmalıdır, aksi taktirde ödeme yapılamaz.

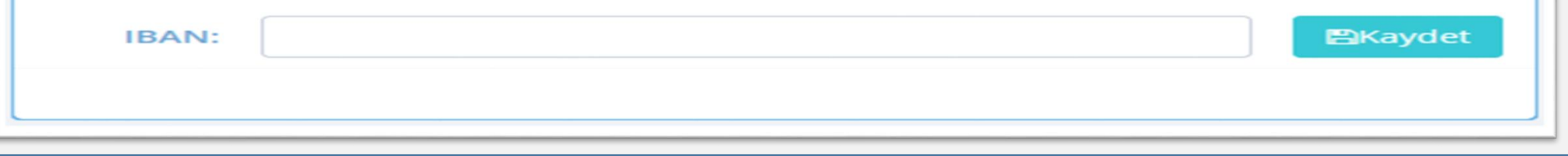

Ödeme yapmadıysanız, *Harç Durumu* sayfasından, **[Kurumsal](https://kos.ohu.edu.tr/) Ödeme Sistemi** düğmesine tıklayarak ödeme yapmak için Kurumsal Ödeme sayfasına geçiş yapabilirsiniz. Aynı zamanda yaptığınız ödeme bilgilerini de görebilirsiniz. 5

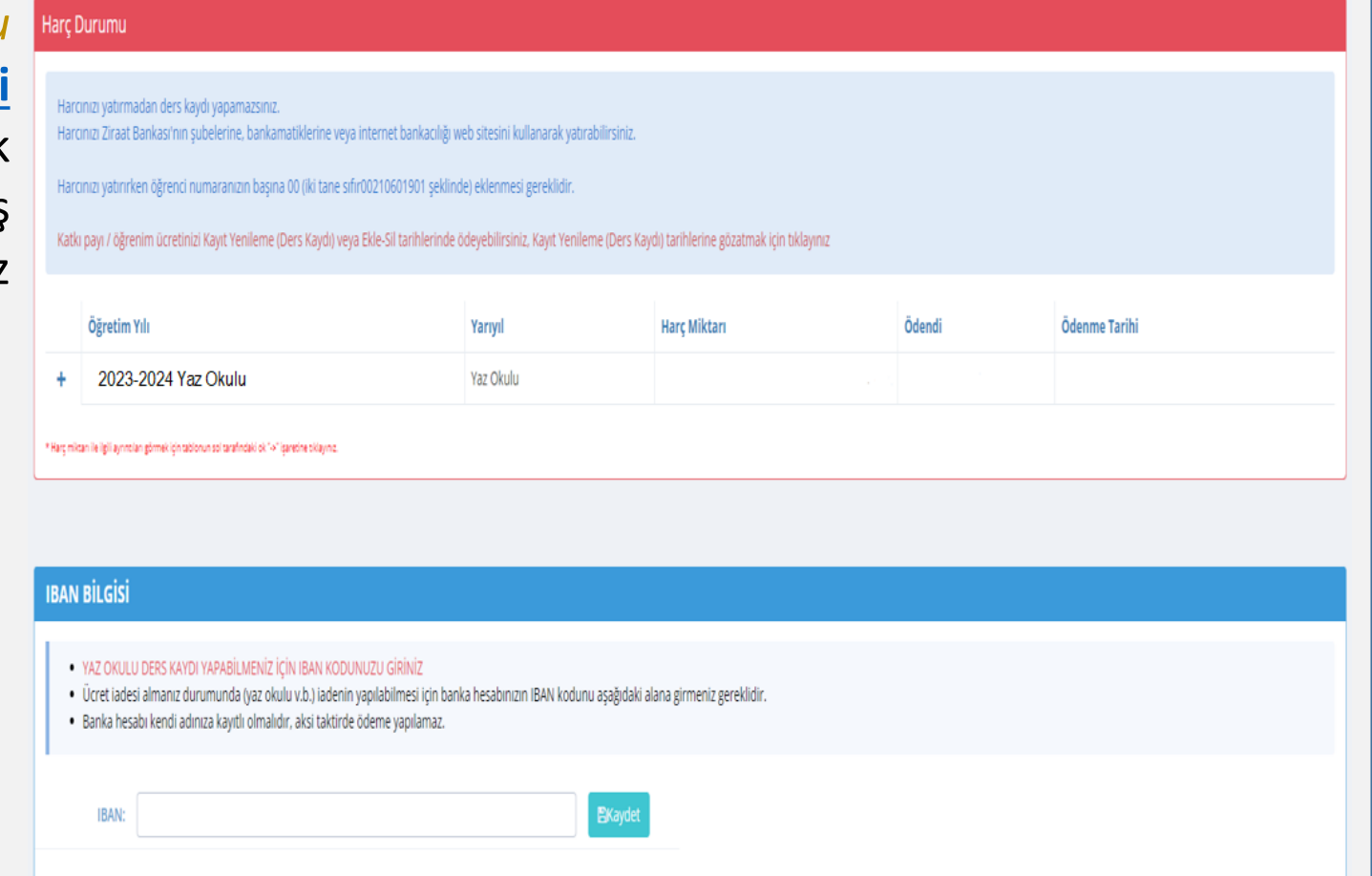

6 Ödeme işlemleri tamamlandıktan sonra**,** *Ders İşlemleri* menüsünden *Ders Kaydı* sayfasını açınız

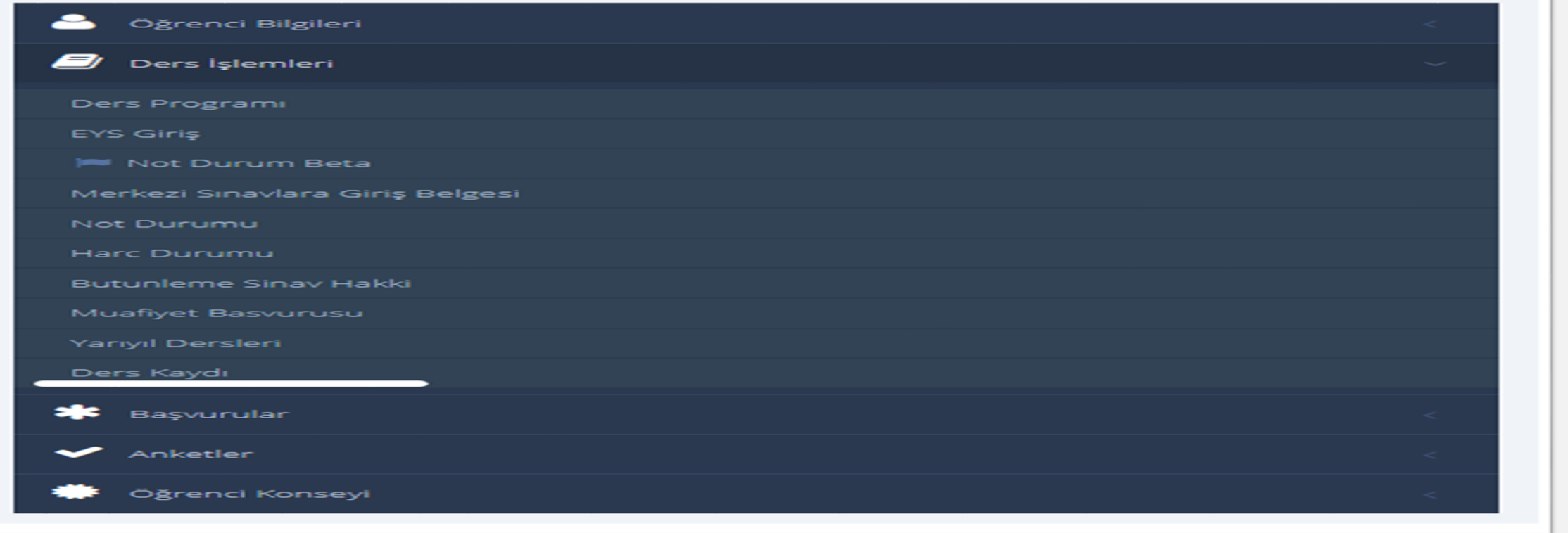

7

İlgili sayfada ders kaydı ile ilgili açıklamalar ve yaz okulunda verilebilecek dersler bulunmaktadır. Listeden almak istediğiniz ders(ler)i seçiniz.

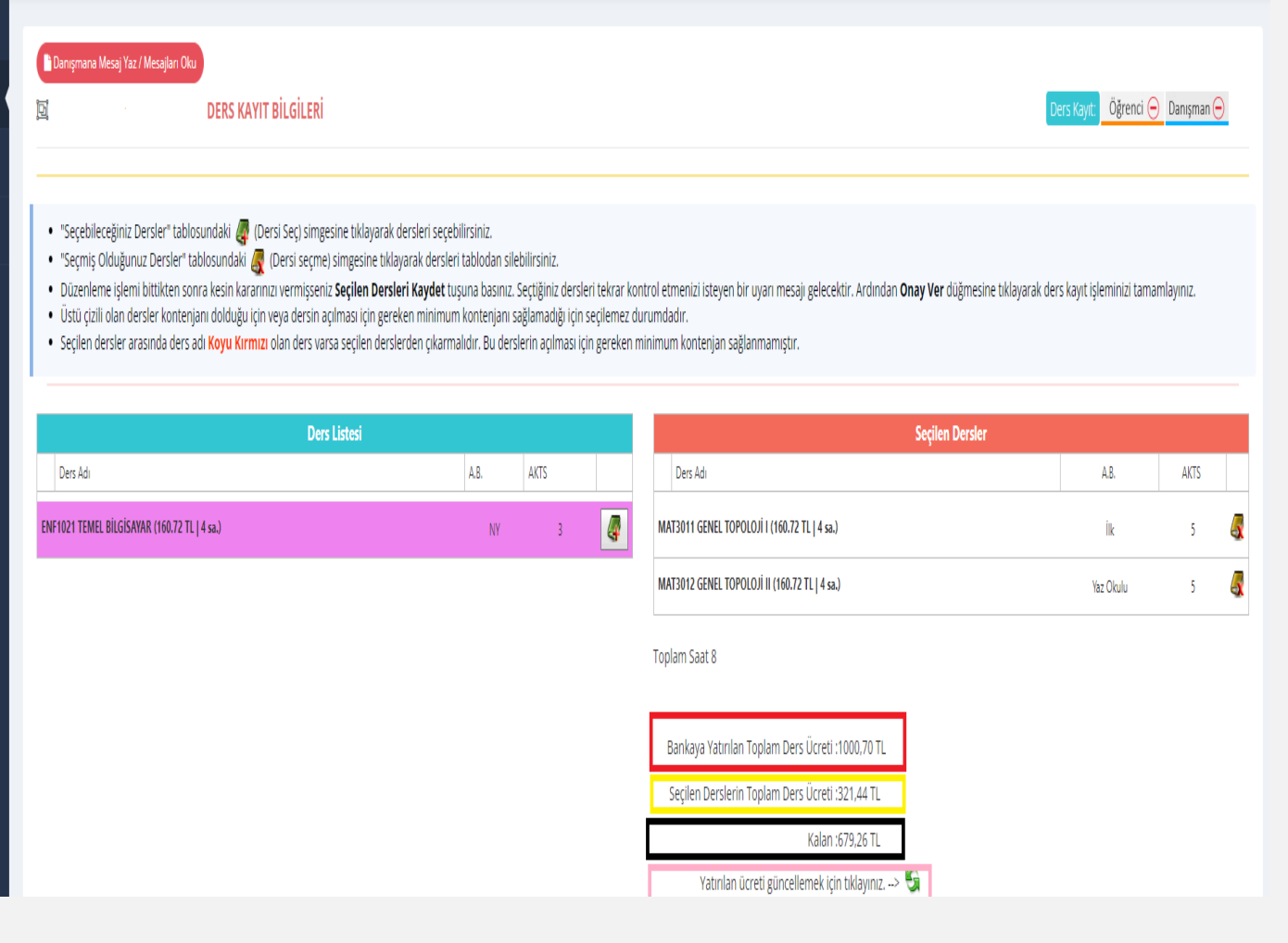

8

Bankaya yatırılan miktarın seçilen ders ücreti için yetmediği durumlarda yandaki uyarı ile karşılaşılacaktır. Bu durumda **[Kurumsal](https://kos.ohu.edu.tr/) Ödeme Sistemi** yada [OGRIS](https://otomasyon.ohu.edu.tr/ogris/Login.aspx) *Harç Durumu* sayfası üzerinden ek ödeme yapabilirsiniz.

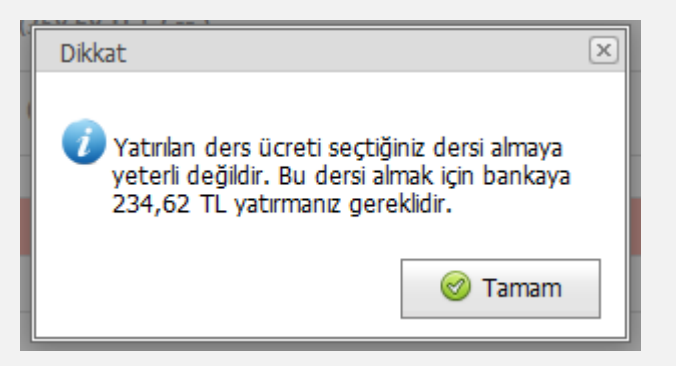

9

10

Tekrar ödeme yapıldığında, seçilen dersler ve ücret bilgisi *Ders kaydı* sayfasında görünmesi için yatırılan ücreti güncellemek için sayfadaki  $\bullet$  düğmesine tıklayınız

Ders seçimini bitirince **Seçilen Dersleri Kaydet** düğmesine basınız. Onay vermeden önce tekrar almak istediğiniz dersleri kontrol ediniz. Ardından **Onay** düğmesine tıklayarak ders seçim işleminizi bitiriniz. Seçtiğiniz dersler kontrol edilip onaylanması için danışmanınıza yönlendirilecektir.

. "Secebileceğiniz Dersler" tablosundaki (Dersi Sec) simgesine tıklayarak dersleri secebilirsiniz. · "Seçmiş Olduğunuz Dersler" tablosundaki (V (Dersi seçme) simgesine tıklayarak dersleri tablodan silebilirsiniz . Düzenleme işlemi bittikten sonra kesin kararınızı vermişseniz Seçilen Dersleri Kaydet tuşuna basınız. Seçtiğiniz dersleri tekrar kontrol etmenizi isteyen bir uyarı mesajı gelecektir. Ardından Onay Ver düğmesine tıklayara · Üstü çizili olan dersler kontenjanı dolduğu için veya dersin açılması için gereken minimum kontenjanı sağlamadığı için seçilemez durumdadır. . Secilen dersler arasında ders adı Koyu Kırmızı olan ders varsa secilen derslerden çıkarmalıdır. Bu derslerin açılması için gereken minimum kontenjan sağlanmamıştır. **Secilen Dersler Ders Listesi** Ders Adı A.B. AKTS Ders Adı A.B. AKTS  $\sqrt{4}$ ENF1021 TEMEL BİLGİSAYAR (160.72 TL I 4 sa.) NV MAT3011 GENEL TOPOLOJİ I (160.72 TL | 4 sa.) MAT3012 GENEL TOPOLOJİ II (160.72 TL | 4 sa.) Vaz Okulu **Toplam Saat 8** Bankaya Yatırılan Toplam Ders Ücreti: 1000,70 TL Secilen Derslerin Toplam Ders Ücreti :321.44 TL Yatırılan ücreti güncellemek için tıklayınız. -Katkı payı / öğrenim ücretinizi internet üzerinden banka kartı veya kredi kartı ile ca Kurumsal Ödeme Sist adresinden sanal pos kullanarak yapabilirsiniz. Secilen Dersleri Kaydet Danışmanınız: \* Ders Alış Biçimleri İLK : Öğrenci ilk defa o dersi alunrsa ders alış birimi İLK'dir. DVLT : Devamlı tekrar. Öğrenci dersi daha önce devam zorunluluğunu yerine getirmiş ama başarısız olmuşsa ders alış biçimi DVLT'di DVST : Devamsız Tekrar. Öğrenci dersi daha önce almış ama devamsızlıktan kalmışsa ders alış biçimi DVST'd

# İletişim

11

Danışmanınız ile iletişime geçmek için *Ders Kaydı* sayfasının üstünde bulunan **Danışmana Mesaj Yaz / Mesajları Oku** düğmesini kullanabilirsiniz.

*Yaz okulu danışmanları Akademik danışmanlarınızdan farklı olarak Biriminiz tarafından yaz okulu için bir defaya mahsus tanımlanacaktır*.

12

Ayrıca NOHULogin sayfasında yer alan İstek Yönetim Sistemi (İYS) üzerinden kayıtlı olduğunuz birim ile iletişime geçebilirsiniz

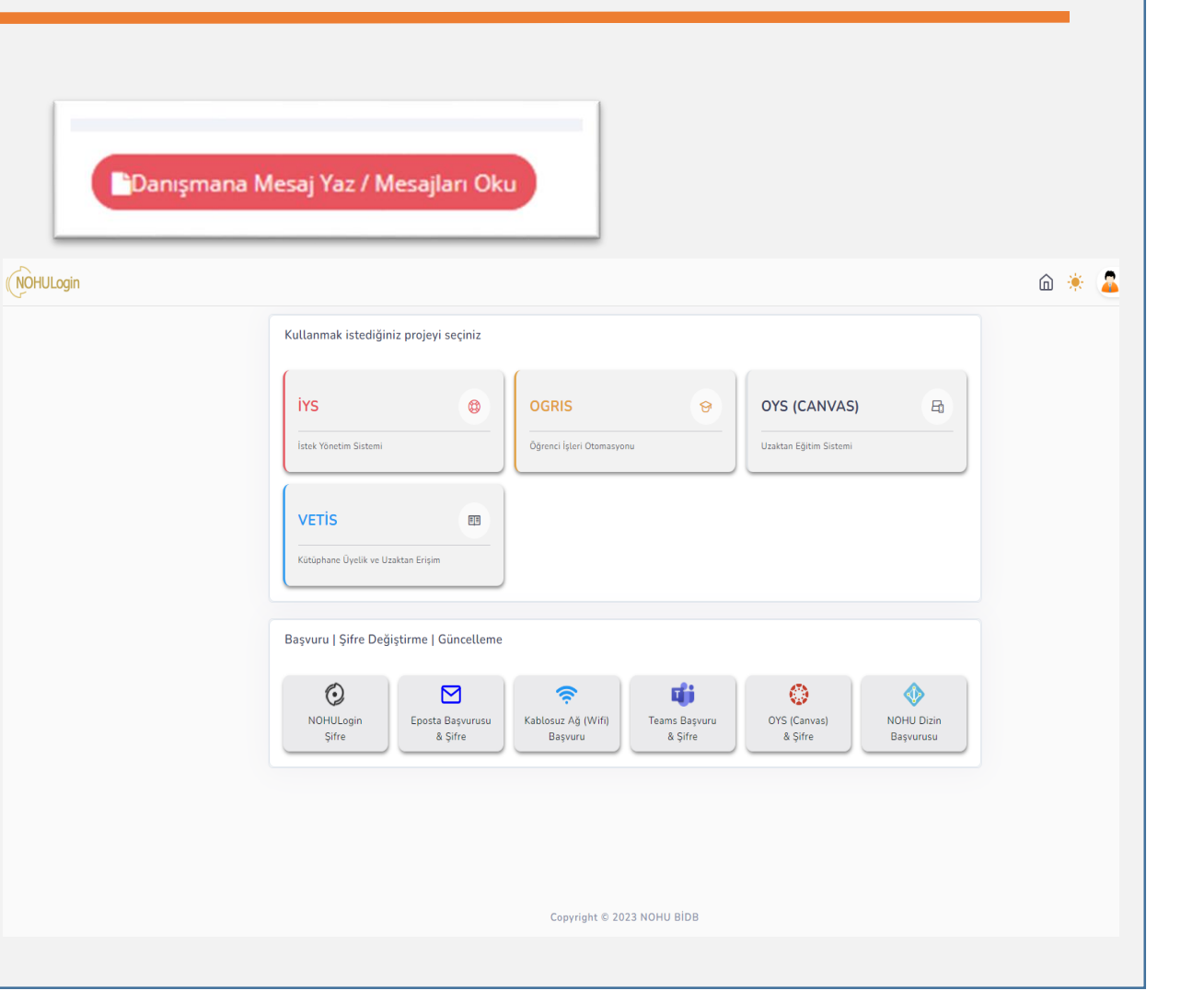